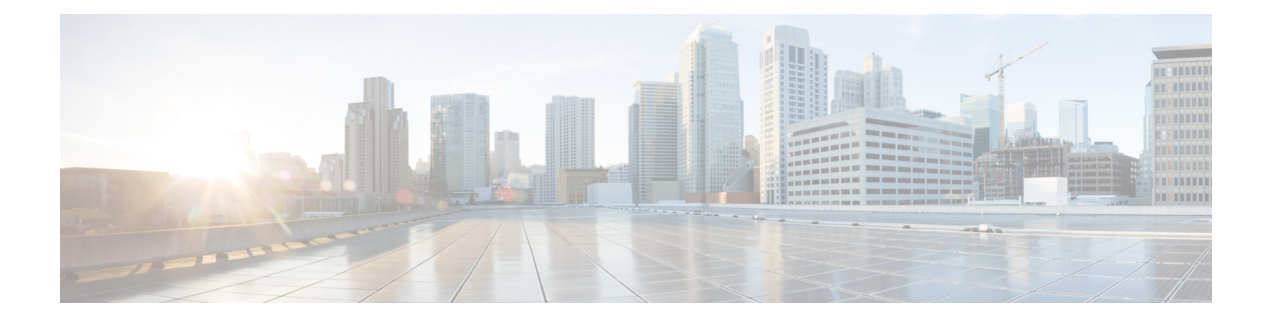

# 사용자 전화기

- Cisco IP 전화회의 전화기 8832 및 [8832NR,](#page-0-0) 1 페이지
- 신규 및 [변경된](#page-1-0) 정보, 2 페이지
- 전화기 설정, 5 [페이지](#page-4-0)
- 셀프 [서비스](#page-14-0) 포털, 15 페이지
- Cisco IP [전화회의](#page-16-0) 전화기 8832 단추 및 하드웨어, 17 페이지
- 전화기 펌웨어 및 [업그레이드](#page-21-0), 22 페이지
- 에너지 절약, 23 [페이지](#page-22-0)
- 추가 [도움말](#page-23-0) 및 정보 , 24 페이지

# <span id="page-0-0"></span>**Cisco IP** 전화회의 전화기 **8832** 및 **8832NR**

Cisco IP 전화회의 전화기 8832 및 8832NR은 중소규모 회의실 및 임원 회의실에서 HD(high definition) 오디오성능과360도커버리지를제공합니다.전화회의전화기에는일반음성으로말하고최대2.1m(10 피트) 떨어진 곳에서 명확하게 들을 수 있는 고감도 마이크가 있습니다.

그림 **1: Cisco IP** 전화회의 전화기 **8832**

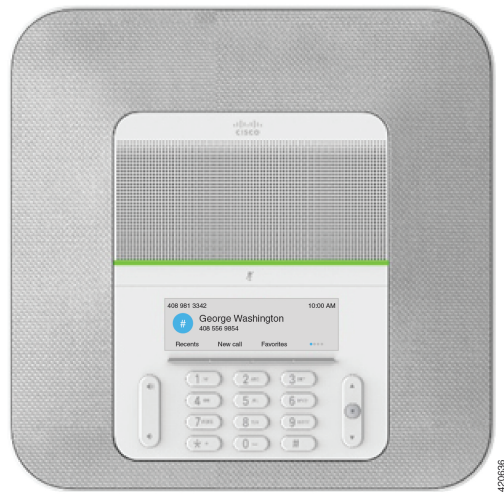

대형 회의실에서 커버리지 증가를 위해 전화기에 2개의 유선 확장 마이크를 연결할 수 있습니다. 또한 전화기는 두 무선 확장 마이크의 선택적 세트를 지원합니다.

Cisco IP 전화회의 전화기 8832NR (비 라디오) 버전은 Wi-Fi, 무선 확장 마이크를 지원하지 않습니다. 전화기는 6.1 x 6.1m(20 x 20피트) 회의실에서 최대 10명이 사용할 수 있습니다. 확장 마이크를 추가하 면 커버리지는 6.1 x 10m(20 x 34피트) 회의실에, 최대 22명으로 확장됩니다.

2개의 기본 장치를 연결하여 룸의 커버리지를 늘릴 수 있습니다. 이 구성에는 선택 사항인 데이지 체 인 키트가 필요하며 2개의 확장 마이크(유선 또는 무선이지만 혼합된 조합은 지원하지 않음)를 지원 할 수 있습니다. 데이지 체인 키트와 함께 유선 마이크를 사용하는 경우 구성은 최대 6.1 x 15.2m(20 x 50 피트)의 룸과 최대 38명을 위한 커버리지를 제공합니다. 데이지 체인 키트와 함께 유선 마이크를 사용하는 경우 구성은 최대 6.1 x 17.4m(20 x 57 피트)의 룸과 최대 42명을 위한 커버리지를 제공합니 다.

# 기능 지원

이 문서에서는 장치에서 지원하는 모든 기능에 대해 설명합니다. 그러나 일부 기능은 현재 구성에서 지원되지 않을 수도 있습니다. 지원되는 기능에 대한 자세한 내용은 관리자에게 문의하십시오.

# <span id="page-1-0"></span>신규 및 변경된 정보

다음 섹션의 정보를 사용하여 문서에서 변경된 내용을 이해할 수 있습니다. 각 섹션에 주요 변경사항 이 들어 있습니다.

### 펌웨어 릴리스 **14.1(1)**에 대한 새 정보 및 변경된 정보

다음 정보는 각 펌웨어 릴리스 14.1(1)에 대한 새로운 기능 또는 변경된 기능입니다.

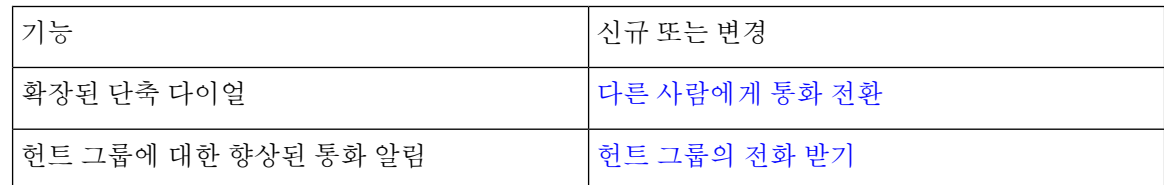

### 펌웨어 릴리스 **14.0(1)**에 대한 새 정보 및 변경된 정보

표 **1:** 신규 및 변경된 정보

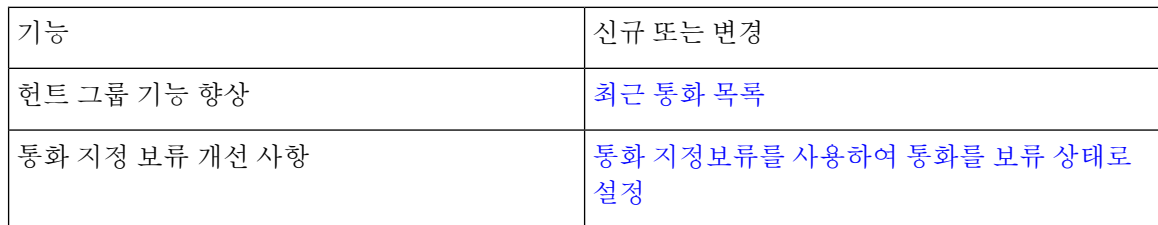

## 펌웨어 릴리스 **12.8(1)**에 대한 새 정보 및 변경된 정보

표 **2:** 펌웨어 릴리스 **12.8(1)**에 대한 새 정보 및 변경된 정보

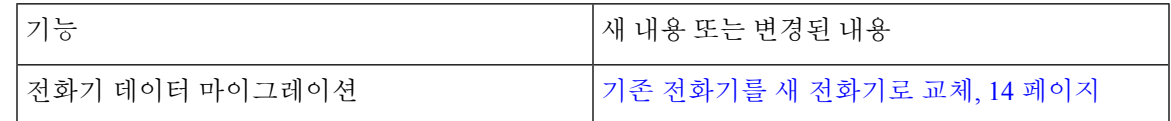

## 펌웨어 릴리스 **12.7(1)**에 대한 새 기능 및 변경된 기능

다음 표에서는 펌웨어 릴리스 12.7(1)에 대한 변경 사항을 보여줍니다.

표 **3:** 펌웨어 릴리스 **12.7(1)**용 **Cisco IP** 전화회의 전화기 **8832** 사용 설명서 개정 사항

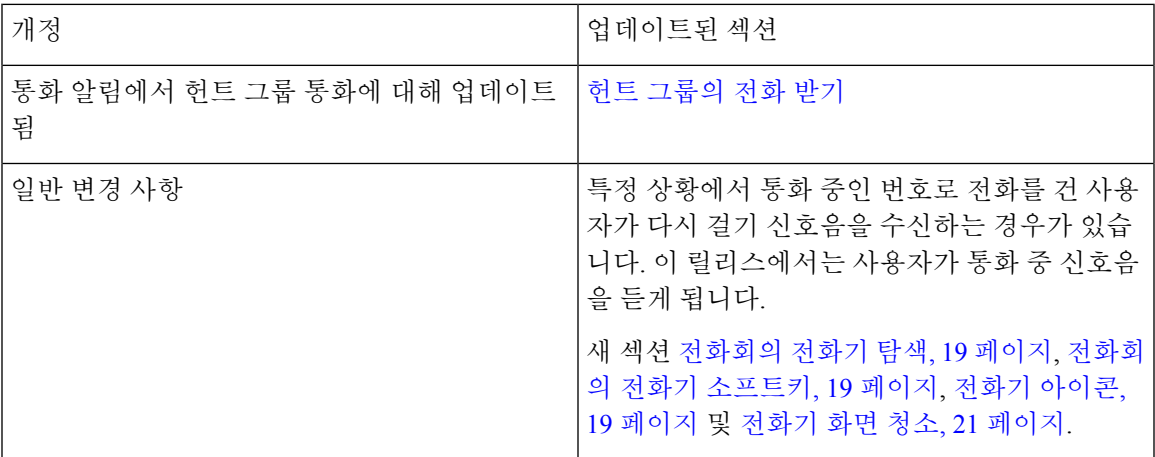

### 펌웨어 릴리스 **12.6(1)**에 대한 새 정보 및 변경된 정보

펌웨어 릴리스 12.6(1)용 사용 설명서 업데이트가 필요하지 않음

# 펌웨어 릴리스 **12.5(1)SR3**에 대한 새 정보 및 변경된 정보

다음 표에서는 펌웨어 릴리스 12.5(1)SR3에 대한 변경 사항을 보여줍니다.

표 **4:** 펌웨어 릴리스 **12.5(1)SR3**용 **Cisco IP** 전화회의 전화기 **8832** 사용 설명서 개정 사항

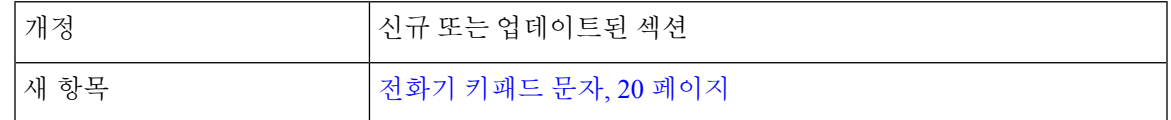

# 펌웨어 릴리스 **12.5(1)SR2**에 대한 새 정보 및 변경된 정보

펌웨어 릴리스 12.5(1)SR2용 사용 설명서 업데이트가 필요하지 않습니다.

펌웨어 릴리스 12.5(1)SR2는 펌웨어 릴리스 12.5(1) 및 펌웨어 12.5(1) SR1을 대체합니다. 펌웨어 릴리 스 12.5(1) 및 펌웨어 릴리스 12.5(1)SR1은 펌웨어 릴리스 12.5(1)SR2를 위해 보류되었습니다.

# 펌웨어 릴리스 **12.5(1)SR1**에 대한 새 정보 및 변경된 정보

펌웨어 릴리스 12.5(1)SR1용 업데이트가 필요하지 않습니다.

## 펌웨어 릴리스 **12.5(1)**에 대한 새 정보 및 변경된 정보

펌웨어 릴리스 12.5(1)용 업데이트가 필요하지 않습니다.

### 펌웨어 릴리스 **12.1(1)**에 대한 새 정보 및 변경된 정보

다음 표에서는 펌웨어 릴리스 12.1(1)에 대한 변경 사항을 보여줍니다.

표 **5:** 펌웨어 릴리스 **12.1(1)**용 **Cisco IP** 전화회의 전화기 **8832** 사용 설명서 개정 사항

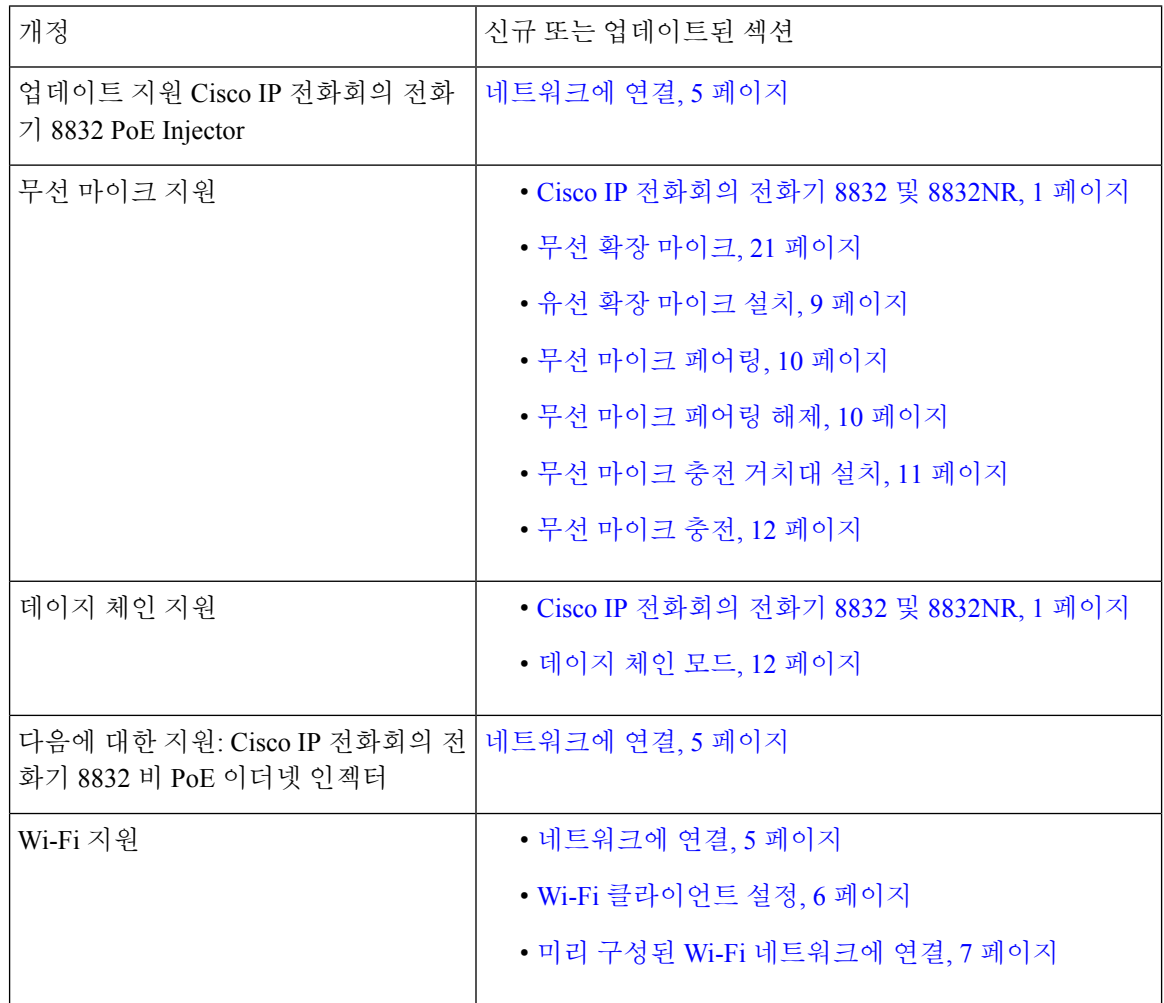

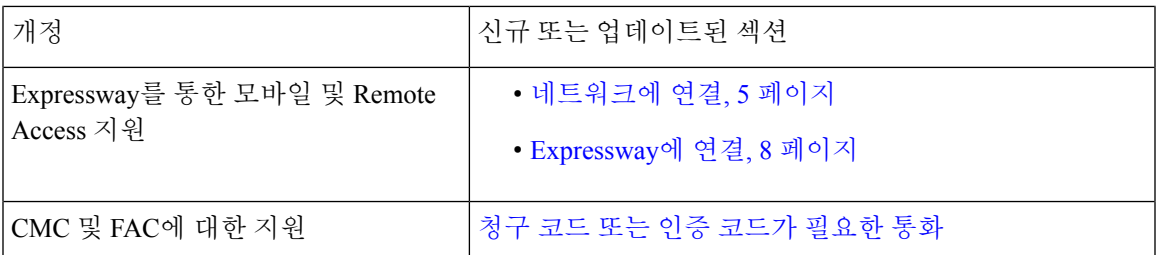

# <span id="page-4-0"></span>전화기 설정

시스템 관리자가 전화기를 설정하고 네트워크에 연결합니다. 전화기가 설정 및 연결되지 않은 경우 관리자에게 지시사항을 문의하십시오.

<span id="page-4-1"></span>네트워크에 연결

전화기를 네트워크에 연결해야 합니다.

- 유선 네트워크 연결 모든 유선 네트워크 연결은 다음 중 하나를 사용합니다.
	- **PoE** 배포: 전화기를 **Cisco IP** 전화회의 전화기 **8832 PoE Injector**(CP-8832-POE)에 연결하고 이더넷 케이블을 사용하여 네트워크에 인젝터를 연결합니다.
	- 비 **PoE** 배포: 전화기를 **Cisco IP** 전화회의 전화기 **8832** 비 **PoE** 이더넷 인젝터(CP-8832-ETH 또는 8832 CP-ETH-WW)에 연결합니다. 그런 다음 이더넷 케이블을 사용하여 인젝터를 네 트워크에 연결하고 인젝터를 전기 콘센트에 꽂습니다.
- 무선 연결 Cisco IP 전화회의 전화기 8832가 Wi-Fi를 사용하여 무선 액세스 지점에 연결할 수 있 습니다. 이 구축에는 전원 공급 장치(CP-8832-PWR 또는 CP-8832-PWR-WW)가 필요합니다.

Expressway를 통한 모바일 및 Remote Access - 관리자가 Expressway를 통한 모바일 및 Remote Access 를 설정하고 전화기를 네트워크에 연결하면 Expressway 서버에 연결됩니다.

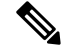

CP-8832-ETH 및 CP-8832-PWR은 북미용입니다. CP-8832-ETH-WW 및 CP-8832-PWR-WW는 다른 위 치용입니다. 참고

그림 **2: PoE** 배포

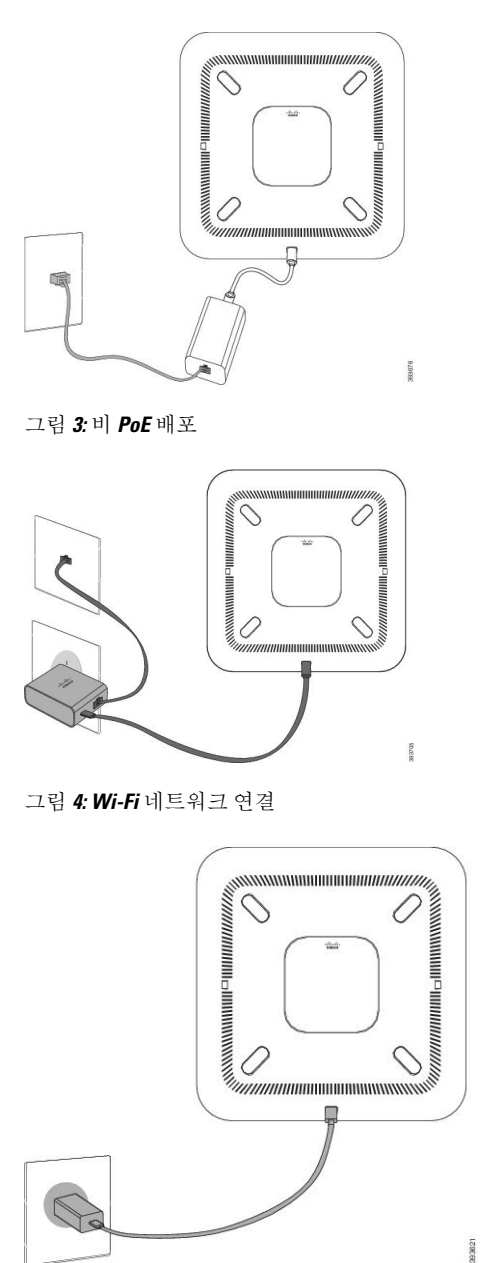

<span id="page-5-0"></span>**Wi-Fi** 클라이언트 설정

Cisco IP 전화회의 전화기 8832에서 Wi-Fi 네트워크에 액세스할 수 있습니다. 전화기에 전원을 공급 하려면 전원 어댑터가 필요합니다. Cisco IP 전화회의 전화기 8832NR은 Wi-Fi 네트워크와 함께 사용 할 수 없습니다.

시작하기 전에

관리자는 Wi-Fi 액세스를 활성화하도록 통화 제어 시스템에서 설정을 구성해야 합니다.

프로시저

단계 **1** 전화기가 이더넷에 연결된 경우 이더넷 케이블 연결을 분리합니다.

단계 **2** 설정을 누릅니다.

단계 **3** 관리 설정 > 네트워크 설정 > **Wi-Fi** 클라이언트 설정으로 이동합니다.

단계 **4** 무선으로 이동하고 켜기를 누릅니다.

단계 **5** 적용을 눌러 변경사항을 저장하거나 되돌리기를 눌러 변경사항을 취소합니다.

단계 **6** 네트워크 이름으로 이동합니다.

단계 **7** 전화기가 SSID 검색을 마치면 가입할 네트워크를 선택합니다.

단계 **8** Wi-Fi 자격 증명을 입력하고 연결을 누릅니다.

#### <span id="page-6-0"></span>미리 구성된 **Wi-Fi** 네트워크에 연결

Cisco IP 전화회의 전화기 8832를 Wi-Fi를 사용하여 네트워크에 연결할 수 있지만, 보안을 위해 사용 자 이름과 암호를 입력합니다. 하지만 Cisco IP 전화회의 전화기 8832NR은 Wi-Fi를 지원하지 않습니 다.

전화기가 구성된 방식에 따라, Wi-Fi 네트워크에 재접속하거나 전화기 전원을 켤 때 로그인해야 할 수 있습니다.

올바른 사용자 이름과 암호를 입력하지 않으면 Wi-Fi 로그인 창을 사라지게 할 수 없습니다.

프로시저

단계 **1** 메시지가 표시되면 Wi-Fi 인증서를 입력합니다. 단계 **2** 로그인을 선택합니다.

#### 활성화 코드 온보딩과 연결

네트워크가 이 기능을 지원하도록 구성된 경우 활성화 코드 온보딩을 사용하여 회사의 전화기 네트 워크에 연결할 수 있습니다.

#### 활성화 코드 입력

활성화 코드는 새 전화기를 설정하는 데 사용됩니다. 코드는 한 번만 사용할 수 있으며 일주일 후에 만료됩니다. 코드를 모르거나 새로운 코드가 필요한 경우 관리자에게 문의하십시오.

프로시저

단계 **1** 활성화 화면에 활성화 코드를 입력합니다.

단계 **2** 제출을 누릅니다.

#### <span id="page-7-0"></span>**Expressway**에 연결

Expressway를 통한 모바일 및 Remote Access를 사용하여 사무실에서 자리를 비울 때 회사 네트워크 에 연결할 수 있습니다.

프로시저

- 단계 **1** 설정 > 관리자 설정 > 설정 재설정 > 서비스 모드를 통해 서비스 모드를 재설정합니다.
- 단계 **2** 서비스 모드를 변경하라는 메시지가 표시되면 선택을 누릅니다.
- 단계 **3** 서비스 도메인을 입력하고 계속을 누릅니다.
- 단계 **4** 사용자 이름과 암호를 입력합니다.
- 단계 **5** 로그인을 선택합니다.

# <span id="page-7-1"></span>유선 확장 마이크 설치

전화기는 2개의 유선 확장 마이크가 있는 옵션 키트를 지원합니다. 마이크는 전화기에서 최대 2.13m(7 피트)까지 마이크를 확장할 수 있습니다. 최상의 결과를 얻으려면 마이크를 전화기에서 0.91m ~ 2.1m 사이의 거리를 두고 통화하십시오.

프로시저

단계 **1** 마이크 케이블의 끝을 전화기의 측면 포트에 꽂습니다. 단계 **2** 원하는 위치로 마이크 케이블을 확장합니다.

다음 그림은 유선 확장 마이크의 설치를 보여줍니다.

그림 **5:** 유선 확장 마이크 설치

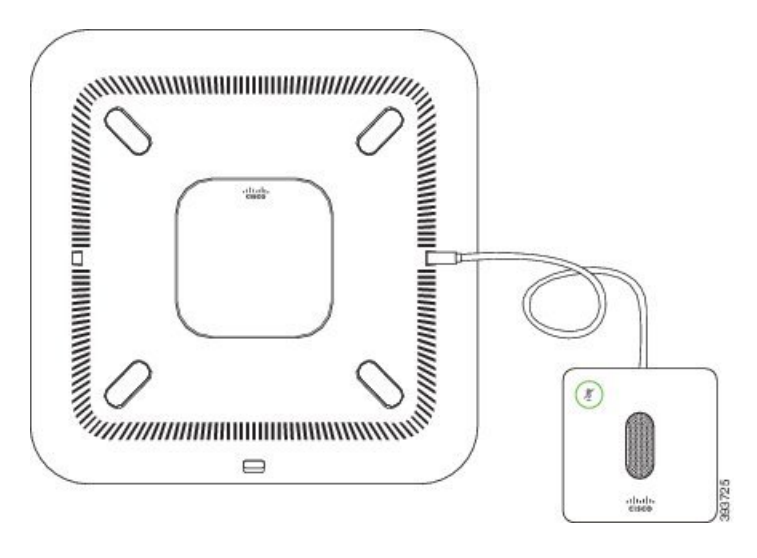

관련 항목 유선 확장 [마이크](#page-20-2), 21 페이지

## <span id="page-8-0"></span>유선 확장 마이크 설치

전화회의 전화기에서는 두 개의 무선 확장 마이크 옵션을 제공합니다.

 $\overline{\mathscr{C}}$ 

2개의 유선 마이크 또는 2개의 무선 마이크를 전화기와 함께 사용해야 하지만 혼합된 조합은 사용하 지 않아야 합니다. 참고

전화기로 통화할 때 확장 마이크의 LED가 녹색으로 켜집니다. 확장 마이크를 음소거하려면 음소거 키를 누릅니다. 마이크를 음소거하면 LED가 빨간색으로 켜집니다. 마이크의 배터리가 부족하면 배 터리 표시 LED가 빠르게 깜박입니다.

시작하기 전에

무선 확장 마이크를 설치하기 전에 먼저 유선 확장 마이크 연결을 끊습니다. 두 유선 및 무선 확장 마 이크를 동시에 사용할 수 없습니다.

프로시저

- 단계 **1** 마이크 놓으려는 테이블 표면 위치에 테이블 장착 판을 놓습니다.
- 단계 **2** 테이블 장착판 맨 아래에 있는 양면 테이프의 접착제를 제거합니다. 테이블 장착판을 테이블 표면에 접착합니다.

단계 **3** 테이블 장착판에 마이크를 연결합니다. 마이크를 제자리에 고정시켜 주는 자석이 포함되어 있습니 다.

필요하면 마이크와 부착된 테이블 장착판을 테이블 표면의 다른 위치로 이동할 수 있습니다. 장치를 보호하기 위해 이동할 때 주의하십시오.

관련 항목

무선 확장 [마이크](#page-20-1), 21 페이지 유선 확장 [마이크](#page-8-0) 설치, 9 페이지

# <span id="page-9-0"></span>무선 마이크 페어링

시작하기 전에

유선 마이크를 뺍니다.

프로시저

- 단계 **1** 설정을 누릅니다.
- 단계 **2** 관리 설정 > 마이크 > 무선 마이크를 선택합니다.
- 단계 **3** 마이크**1** 또는 마이크 **2**를 선택하고 페어링을 누릅니다.

마이크가 이미 특정 채널에 연결되어 있으면 전화기 화면에 마이크가 페어링된 것으로 표시됩니다.

단계4 마이크 LED가 흰색으로 깜박일 때까지 무선 마이크의 음소거<sup>(2</sup>)를 누릅니다.

페어링이 성공하면 전화기 화면에 성공 메시지가 표시됩니다.

단계 **5** (선택 사항) 무선 마이크 메뉴로 돌아가려면 취소를 누릅니다.

관련 항목 무선 확장 [마이크](#page-20-1), 21 페이지

## <span id="page-9-1"></span>무선 마이크 페어링 해제

프로시저

- 단계 **1** 설정을 누릅니다.
- 단계 **2** 관리 설정 > 마이크 > 무선 마이크를 선택합니다.
- 단계 **3** 마이크 **1** 또는 마이크 **2**를 선택합니다.
	- 선택한 채널이 페어링된 경우 전화기 화면에 페어링 해제 소프트키가 표시됩니다.

단계 **4** 페어링 해제를 누릅니다.

관련 항목

무선 확장 [마이크](#page-20-1), 21 페이지

# <span id="page-10-0"></span>무선 마이크 충전 거치대 설치

충전 거치대를 사용하여 무선 마이크 배터리를 충전합니다.

프로시저

단계 **1** 충전 거치대 전원 어댑터를 전기 콘센트에 꽂습니다.

단계 **2** USB-C 케이블의 한쪽 끝을 충전 거치대에 연결하고 다른 쪽 끝을 전원 어댑터에 연결합니다.

다음 그림은 무선 마이크 충전 거치대의 설치를 보여줍니다.

그림 **6:** 무선 마이크 충전 거치대 설치

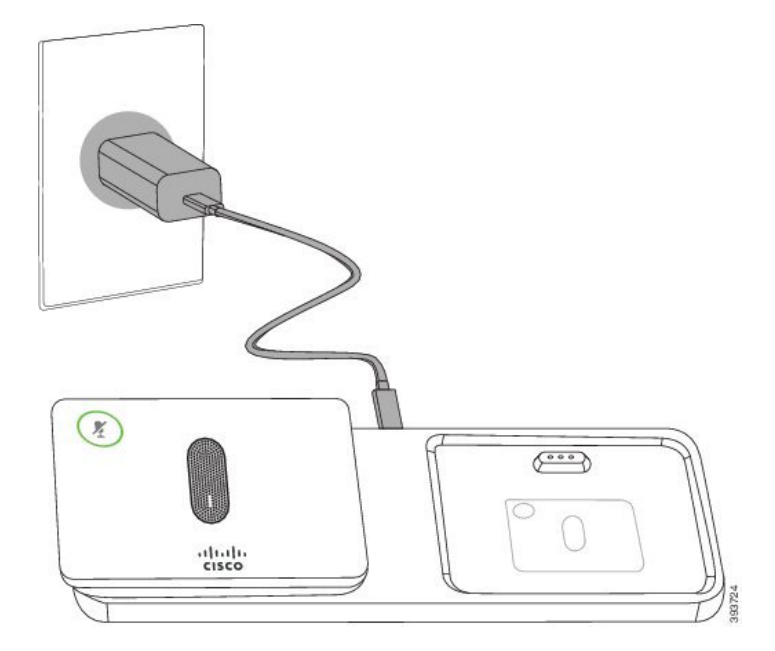

관련 항목

무선 확장 [마이크](#page-20-1), 21 페이지

# <span id="page-11-0"></span>무선 마이크 충전

시작하기 전에

무선 마이크 충전 거치대를 설치합니다. 자세한 정보는 무선 [마이크](#page-10-0) 충전 거치대 설치, 11 페이지를 참조하십시오.

프로시저

단계 **1** 충전 거치대에 마이크를 놓습니다.

단계 **2** 받침대의 LED가 흰색이 아닌 경우 마이크를 제거했다가 다시 거치대에 놓습니다.

관련 항목

무선 확장 [마이크](#page-20-1), 21 페이지

### <span id="page-11-1"></span>데이지 체인 모드

데이지 체인 키트에 제공된 스마트 어댑터 및 USB-C 케이블을 사용하여 회의전화 전화기를 연결하 여 룸의 오디오 서비스 지역을 확장할 수 있습니다.

데이지 체인 모드에서 두 장치는 전원 어댑터에 연결된 스마트 어댑터를 통해 전원을 공급 받습니다. 장치당 하나의 외부 마이크만 사용할 수 있습니다. 장치에 유선 마이크 한쌍을 사용하거나 무선 마이 크 한쌍을 사용할 수 있지만 마이크의 혼합된 조합은 사용할 수 없습니다. 유선 마이크가 장치 중 하 나에 연결되면 동일한 장치에 연결된 모든 무선 마이크의 페어링이 해제됩니다. 활성 통화가 있을 때 마다 두 장치의 전화기 화면에 있는 LED 및 메뉴 옵션이 동기화됩니다.

#### 데이지 체인 모드로 전화회의 전화기 설치

데이지 체인 키트에는 스마트 어댑터, 짧은 LAN 케이블, 길고 두꺼운 USB-C 케이블 2개 및 더 짧고 더 얇은 USB-C 케이블이 포함되어 있습니다. 데이지 체인 모드에서 전화회의 전화기는 전기 콘센트 의 외부 전원이 필요합니다. 스마트 어댑터를 사용하여 전화기를 서로 연결해야 합니다. 긴 USB-C 케 이블은 전화기에 연결되고 짧은 케이블은 전원 어댑터에 연결됩니다. 전원 어댑터 및 LAN 포트를 스 마트 어댑터에 연결할 때는 다음 그림을 참조하십시오.

그림 **7:** 스마트 어댑터 전원 포트 및 **LAN** 포트

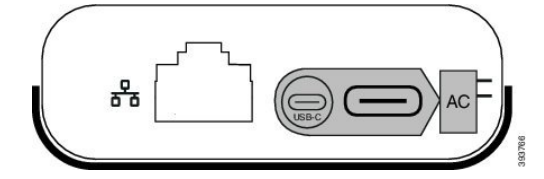

장치당 하나의 마이크만 사용할 수 있습니다.

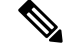

2개의 유선 마이크 또는 2개의 무선 마이크를 전화기와 함께 사용해야 하지만 혼합된 조합은 사용하 지 않아야 합니다. 참고

전원 어댑터용 USB-C 케이블은 전화기에 연결된 USB-C 케이블보다 얇습니다.

프로시저

- 단계 **1** 전원 어댑터를 전기 콘센트에 꽂습니다.
- 단계 **2** 전원 어댑터에서 짧고 얇은 USB-C 케이블을 스마트 어댑터에 연결합니다.
	- 그림 **8:** 전원 콘센트에 연결된 스마트 어댑터 **USB** 포트

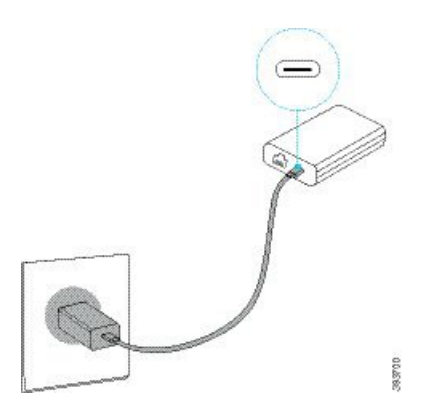

단계 **3** 필수: 이더넷 케이블을 스마트 어댑터 및 LAN 포트에 연결합니다.

그림 **9:** 벽면 콘센트의 **LAN** 포트에 연결된 스마트 어댑터 **LAN** 포트

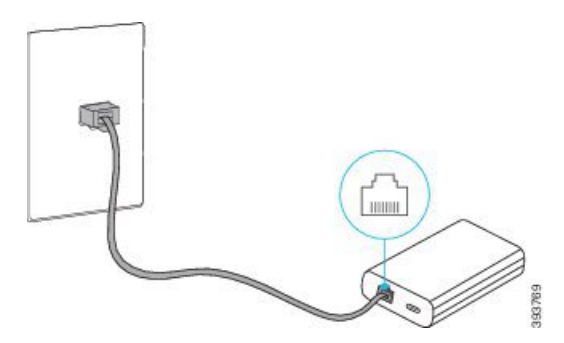

단계 **4** 더 길고 두꺼운 USB-C 케이블을 사용하여 첫 번째 전화기를 스마트 어댑터에 연결합니다. 단계 **5** USB-C 케이블을 사용하여 두 번째 전화기를 스마트 어댑터에 연결합니다.

다음 그림은 데이지 체인 모드에서 전화회의 전화기의 설치를 보여줍니다.

그림 **10:** 데이지 체인 모드로 전화회의 전화기 설치

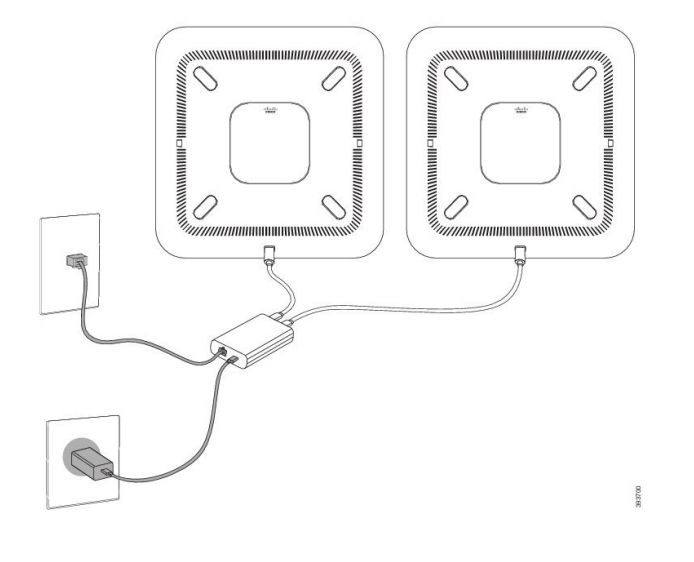

### <span id="page-13-0"></span>기존 전화기를 새 전화기로 교체

전화기 모델을 변경할 수 있습니다. 예를 들어 다음과 같은 여러 가지 이유로 변경이 필요할 수 있습 니다.

- 전화기모델을지원하지않는소프트웨어버전으로Cisco UnifiedCommunications Manager(Unified CM)를 업데이트했습니다.
- 현재 모델과 다른 전화기 모델을 원합니다.
- 전화기를 수리하거나 교체해야 합니다.

제한: 기존 전화기의 회선 또는 회선 버튼이 새 전화기보다 많은 경우 새 전화기에는 추가 회선 또는 회선 버튼이 구성되어 있지 않습니다.

구성이 완료되면 전화기가 재부팅됩니다.

시작하기 전에

전화기 마이그레이션을 활성화하려면 관리자가 Cisco Unified Communications Manager를 설정해야 합니다.

네트워크에 연결되어 있지 않거나 이전에 구성되지 않은 새 전화기가 필요합니다.

프로시저

단계 **1** 이전 전화기의 전원을 끕니다.

단계 **2** 새 전화기의 전원을 켭니다.

단계 **3** 프롬프트가 표시되면 활성화 코드를 입력합니다.

- 단계 **4** 기존 전화기 교체를 선택합니다.
- 단계 **5** 이전 전화기의 기본 내선 번호를 입력합니다.
- 단계 **6** 이전 전화기에 PIN이 할당된 경우 PIN을 입력합니다.
- 단계 **7** 제출을 누릅니다.
- 단계 **8** 여러 장치가 있는 경우 목록에서 교체할 장치를 선택하고 계속을 누릅니다.

# <span id="page-14-0"></span>셀프 서비스 포털

컴퓨터에서 액세스할 수 있는 셀프 서비스 포털 웹사이트에서 일부 전화기 설정을 사용자 정의할 수 있습니다. 셀프 서비스 포털은 조직의 Cisco Unified Communications Manager의 일부입니다.

관리자는 셀프 서비스 포털에 액세스할 수 있는 URL을 제공하고 사용자 ID와 암호를 제공합니다.

셀프 서비스 포털에서 전화기에 대한 기능, 회선 설정 및 전화기 서비스를 제어할 수 있습니다.

- 전화기 기능으로는 바로 호출, 방해사절 및 개인 주소록이 있습니다.
- 회선 설정은 전화기의 특정 전화 회선(디렉터리 번호)에 영향을 줍니다. 회선 설정에는 통화 착 신 전환, 시각적 및 음성 메시지 표시기, 벨소리 패턴 및 기타 회선별 설정 등이 있습니다.
- 특수 전화 기능, 네트워크 데이터 및 웹 기반 정보(예: 주식 시세 및 영화 목록) 등이 전화 서비스 에 포함될 수 있습니다. 셀프 서비스 포털을 사용하여 전화기에서 액세스하기 전에 전화 서비스 에 가입합니다.

다음 표에서는 셀프 서비스 포털을 사용하여 구성하는 몇 가지 특정 기능에 대해 설명합니다. 자세한 내용은 사용 중인 통화 제어 시스템에 해당하는 셀프 서비스 포털 설명서를 참조하십시오.

| 기능       | 설명                                                                                                    |
|----------|----------------------------------------------------------------------------------------------------|
| 통화 착신 전환 | 전화기에서 통화 착신 전환이 활성화된 경우 전화를 수신할 번호를 지정합니다.<br> 예를 들어, 회선이 통화 중일 때 셀프 서비스 포털을 사용하여 더 복잡한 통화 착<br>│신 전환 기능을 설정합니다. |

표 **6:** 셀프 서비스 포털에서 사용할 수 있는 기능

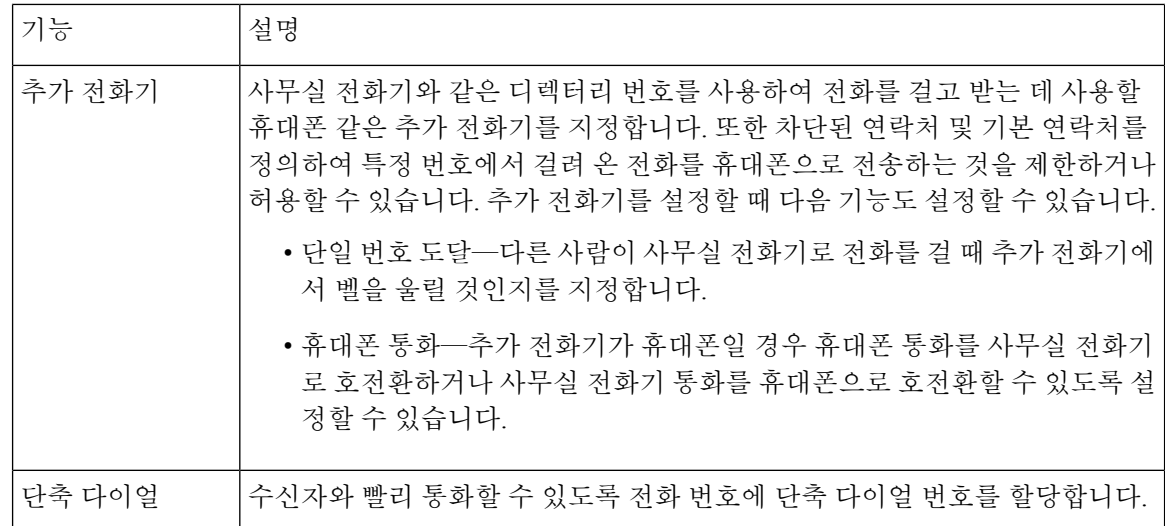

관련 항목

단축 [다이얼](cs88_b_conference-8832-user-guide_chapter2.pdf#nameddest=unique_45) 통화 [착신](cs88_b_conference-8832-user-guide_chapter2.pdf#nameddest=unique_46) 전환

# 단축 다이얼 번호

전화기에서 어떤 번호로 전화를 걸려면 일련의 숫자를 입력합니다. 단축 다이얼 번호를 설정할 때 단 축 다이얼 번호에는 전화를 거는 데 필요한 모든 숫자를 포함해야 합니다. 예를 들어, 외부 회선에 연 결하기 위해 9를 입력해야 하는 경우에는 숫자 9를 입력한 다음 걸려는 번호를 입력합니다.

번호에 전화를 건 그 밖의 번호도 추가할 수 있습니다. 추가 숫자의 예에는 미팅 액세스 코드, 내선 번 호, 음성 메일 암호, 인증 코드 및 청구 코드가 있습니다.

다이얼 문자열에는 다음 문자를 포함할 수 있습니다.

- $0-9$
- 파운드(#)
- 별표(\*)
- 쉼표(,)—이것은 일시 중지 문자이며, 전화 걸기 시 2초간 지연시킵니다. 한 행에 여러 개의 쉼표 를 넣을 수 있습니다. 예를 들어 두 개 쉼표(,,)는 일시 중지 시간 4초를 나타냅니다.

다이얼 문자열 규칙은 다음과 같습니다.

- 다이얼 문자열의 부분을 구분하려면 쉼표를 사용합니다.
- 인증 코드는 단축 다이얼 문자열에서 항상 청구 코드보다 앞에 있어야 합니다.
- 문자열에서 인증 코드와 청구 코드 사이에는 쉼표가 하나 필요합니다.
- 인증 코드 및 추가 숫자가 있는 단축 다이얼에는 단축 다이얼 레이블이 필요합니다.

단축 다이얼을 구성하기 전에 해당 숫자로 한 번 이상 전화를 걸어 숫자 순서가 올바른지 확인해 보 십시오.

단축 다이얼의 인증 코드, 청구 코드 또는 추가 숫자는 전화기의 통화 기록에 저장되지 않습니다. 단 축 다이얼을 사용하여 대상에 연결한 후 재다이얼을 누르면 전화기에 필요한 인증 코드, 청구 코드 또는 추가 숫자를 수동으로 입력하라는 메시지가 표시됩니다.

예제

특정 내선 번호의 사람에게 전화를 걸도록 단축 다이얼 번호를 설정하려고 하고 인증 코드 및 청구 코드가 필요한 경우 다음 요구사항을 고려하십시오.

- 외부 회선의 경우 **9**를 눌러야 합니다.
- **5556543**으로 전화를 걸려고 합니다.
- 인증 코드 **1234**를 입력해야 합니다.
- 청구 코드 **9876**을 입력해야 합니다.
- 4초간 기다려야 합니다.
- 전화가 연결된 후, 내선 번호 **56789#**으로 걸어야 합니다.

이 시나리오에서 단축 다이얼 번호는 **95556543,1234,9876,,56789#**입니다. 관련 항목

청구 코드 또는 인증 코드가 필요한 통화 [전화기](#page-19-0) 키패드 문자, 20 페이지

# <span id="page-16-0"></span>**Cisco IP** 전화회의 전화기 **8832** 단추 및 하드웨어

다음 그림은 Cisco IP 전화회의 전화기 8832를 나타냅니다.

그림 **11: Cisco IP** 전화회의 전화기 **8832** 단추 및 기능

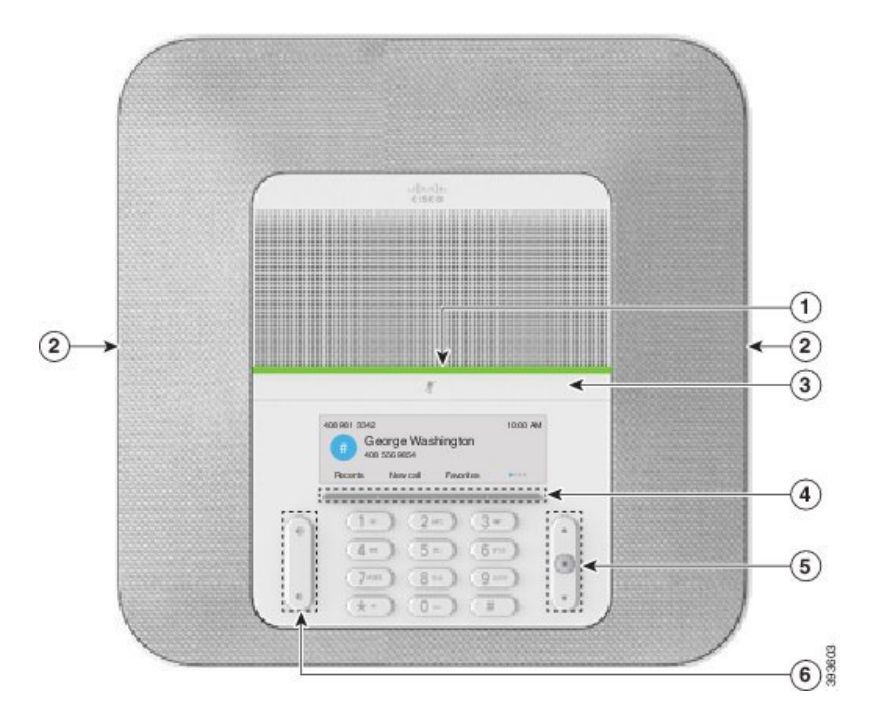

다음 표에서는 Cisco IP 전화회의 전화기 8832의 단추에 대해 설명합니다.

표 **7: Cisco IP** 전화회의 전화기 **8832** 버튼

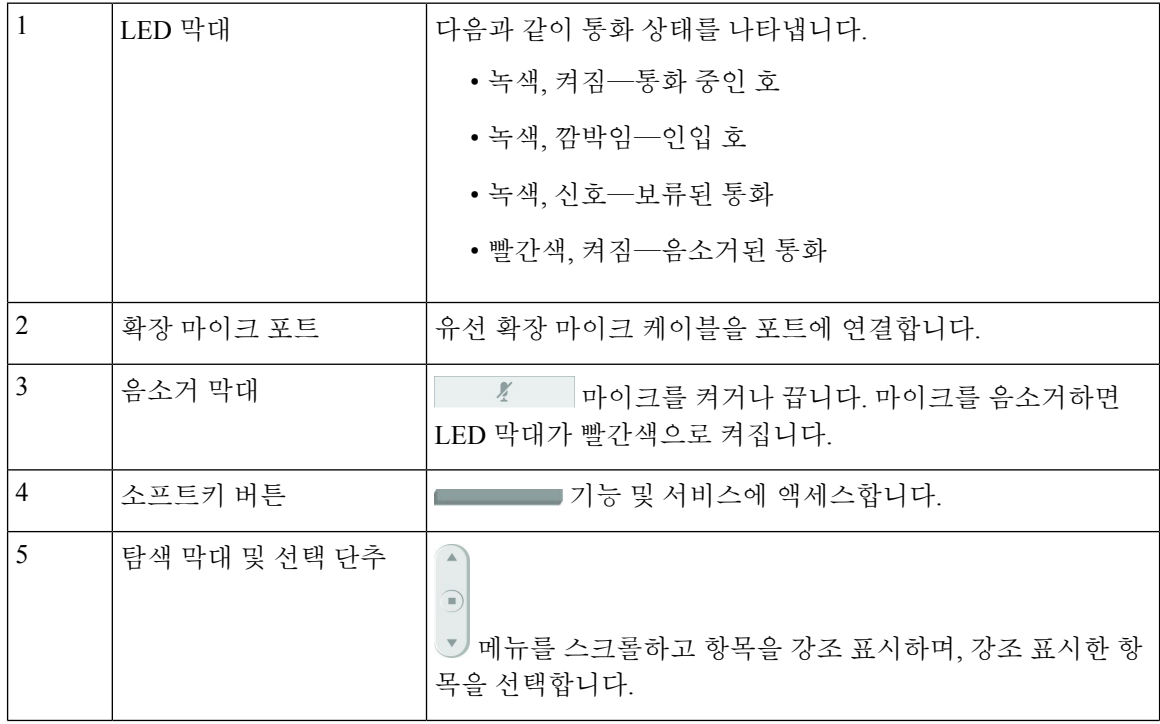

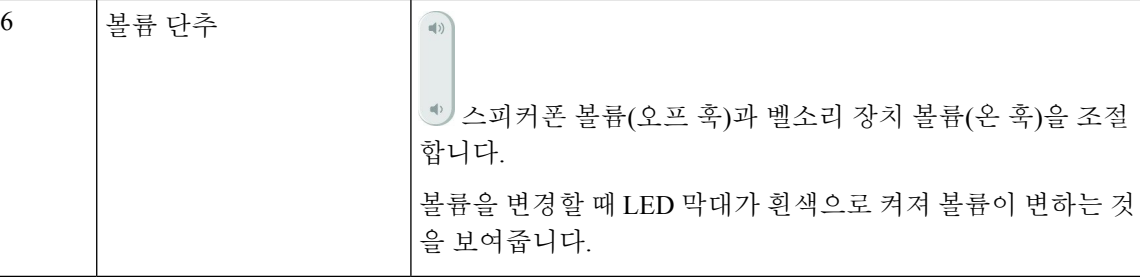

# <span id="page-18-0"></span>전화회의 전화기 탐색

탐색 표시줄을 사용하여 메뉴를 스크롤합니다. 탐색 막대의 내부 선택 버튼을 사용하여 메뉴 항목을 선택합니다.

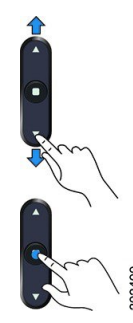

메뉴 항목에 색인 번호가 있는 경우 키패드를 사용하여 색인 번호를 입력하여 항목을 선택할 수 있습 니다.

# <span id="page-18-2"></span><span id="page-18-1"></span>전화회의 전화기 소프트키

소프트키를 사용하여 전화기의 기능과 상호 작용할 수 있습니다. 화면 아래에 있는 소프트키를 통해 소프트키 위 화면에 표시된 기능에 액세스할 수 있습니다. 소프트키는 당시 수행 중인 작업에 따라 달라집니다.

●● 및 ●● 소프트키는 추가 소프트키 기능을 사용할 수 있음을 나타냅니다.

# 전화기 아이콘

전화기 화면에 많은 아이콘이 표시됩니다. 이 섹션에서는 일반 아이콘의 이미지를 제공합니다. 화면에 따라 아이콘이 컬러 또는 그레이스케일로 되어 있습니다.

최근 통화

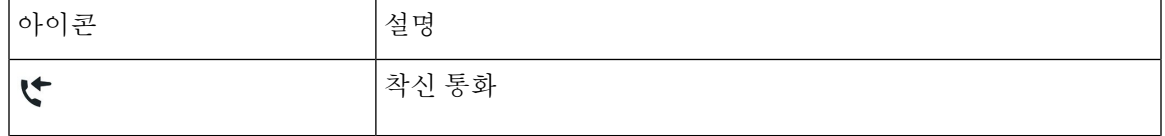

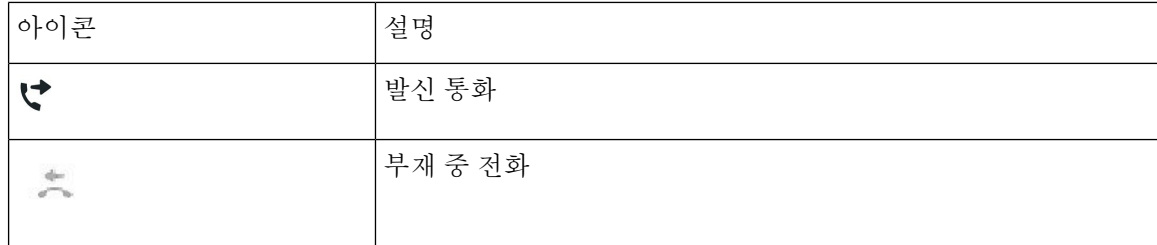

#### **Wi-Fi** 네트워크 아이콘

전화기가 Wi-Fi 네트워크에 연결된 경우 이러한 아이콘이 표시됩니다.

표 **8:** 네트워크 아이콘

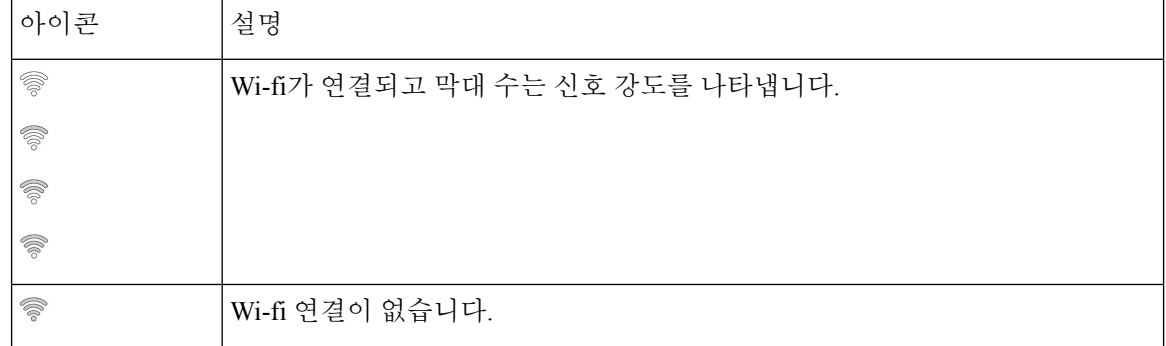

# <span id="page-19-0"></span>전화기 키패드 문자

전화기 키패드를 사용하여 문자, 숫자 및 특수 문자를 입력할 수 있습니다. 이**(2)**에서 구**(9)**까지의 키 를 누르면 문자와 숫자를 표시할 수 있습니다. 특수 문자에 일**(1)**, 영**(0)**), 별표**(\*)** 및 파운드**(#)** 키를 사 용합니다. 다음 표에는 영어 로캘에 대한 각 키의 특수 문자 목록이 나와 있습니다. 다른 로캘에는 자 체 문자가 있습니다.

표 **9:** 키패드의 특수 문자

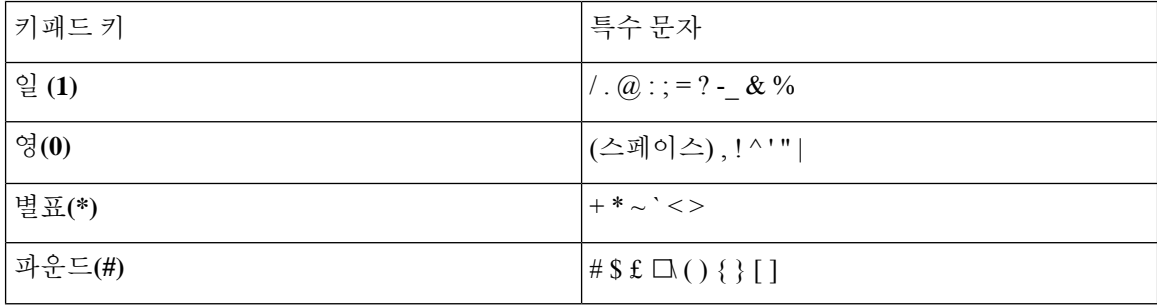

# <span id="page-20-0"></span>전화기 화면 청소

프로시저

전화기 화면이 더러워지면 부드러운 마른 천으로 닦으십시오.

전화기에 액체나 가루로 된 물질을 사용하여 닦지 마십시오. 이러한 물질은 전화기 구성 요 소를 오염시켜 오작동이 발생할 수 있습니다. 주의

## <span id="page-20-2"></span>유선 확장 마이크

Cisco IP 전화회의 전화기 8832는 2개의 유선 확장 마이크를 지원하며 옵션 키트에서 사용할 수 있습 니다. 대규모 회의실 또는 넓은 방에서는 확장 마이크를 사용하십시오. 최상의 결과를 얻으려면 마이 크를 전화기에서 0.91m ~ 2.1m 사이의 거리를 두고 통화하는 것이 좋습니다.

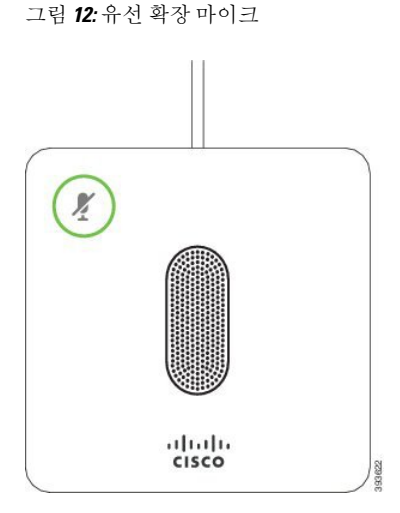

통화할 때 음소거 버튼 주변의 확장 마이크 LED가 녹색으로 켜집니다.

마이크를 음소거하면 LED가 빨간색으로 켜집니다. 음소거 버튼을 누르면 전화기와 확장 마이크가 음소거됩니다.

관련 항목

유선 확장 [마이크](#page-7-1) 설치, 8 페이지

# <span id="page-20-1"></span>무선 확장 마이크

Cisco IP 전화회의 전화기 8832는 2개의 무선 확장 마이크를 지원하며 옵션 키트에 있는 충전 거치대 와 함께 사용할 수 있습니다. 무선 마이크를 충전 거치대에 놓으면 거치대의 LED가 흰색으로 켜집니 다.

그림 **13:** 무선 마이크

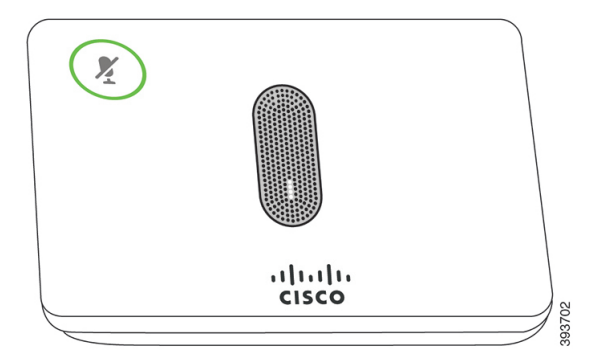

그림 **14:** 충전 거치대에 장착된 무선 마이크

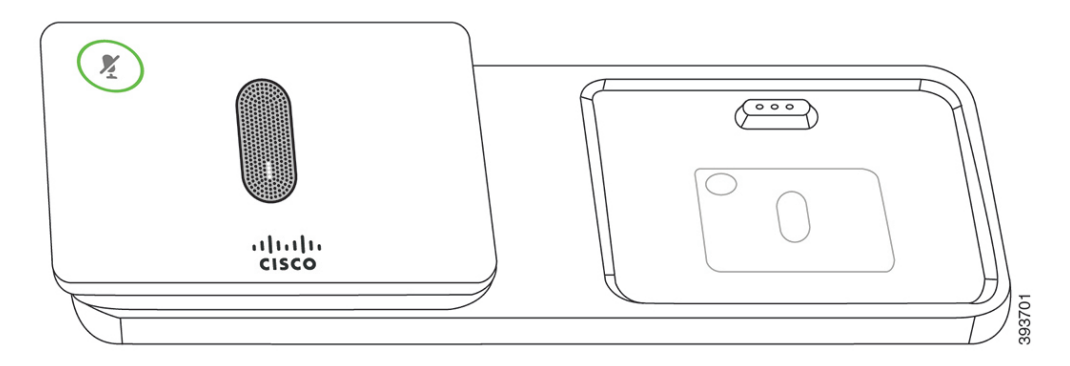

전화회의 전화기로 통화할 때 음소거 4 버튼 주변의 확장 마이크 LED가 녹색으로 켜집니다.

마이크를 음소거하면 LED가 빨간색으로 켜집니다. 음소거 버튼을 누르면 전화기와 확장 마이크가 음소거됩니다.

전화기가 무선 마이크(예 : 무선 마이크 1)와 페어링되어 있고 무선 마이크를 충전기에 연결하는 경우 세부 정보 표시 소프트 키를 누르면 해당 마이크의 충전 레벨이 표시됩니다.

전화기가 무선 마이크와 페어링되어 있고 유선 마이크를 연결하면 무선 마이크가 페어링 해제되고 전화기가 유선 마이크와 페어링됩니다. 유선 마이크가 연결되었다는 알림이 전화기 화면에 나타납 니다.

#### 관련 항목

유선 확장 [마이크](#page-8-0) 설치, 9 페이지 무선 [마이크](#page-9-0) 페어링, 10 페이지 무선 [마이크](#page-9-1) 페어링 해제, 10 페이지 무선 [마이크](#page-10-0) 충전 거치대 설치, 11 페이지 무선 [마이크](#page-11-0) 충전, 12 페이지

# <span id="page-21-0"></span>전화기 펌웨어 및 업그레이드

전화기에는 통화 제어 시스템에 지정된 펌웨어가 사전 설치되어 있습니다.

때때로 관리자가 사용자 대신 전화기 펌웨어를 업그레이드합니다. 이 업그레이드는 전화기를 사용 하는 동안에도 백그라운드로 진행됩니다.

#### 전화기 업그레이드 연기

새 펌웨어를 사용할 수 있으면 업그레이드 준비 창이 전화기에 표시되고 타이머가 15초 카운트다운 을 시작합니다. 아무 것도 하지 않으면 업그레이드가 진행됩니다.

1시간 동안, 최대 11번 펌웨어 업그레이드를 연기할 수 있습니다. 또한 전화기로 전화를 걸거나 받는 경우에도 업그레이드는 연기됩니다.

프로시저

전화기 업그레이드를 연기하려면 지연을 선택합니다.

### 전화기 펌웨어 업그레이드 진행률 보기

전화기 펌웨어 업그레이드 중 업그레이드 진행률을 볼 수 있습니다.

프로시저

단계 **1** 애플리케이션 을 누릅니다.

단계 **2** 설정을 누릅니다.

단계 **3** 전화기 정보 > 세부 정보 표시를 선택합니다.

- 단계 **4** 시스템 정보를 선택하고 상세정보 표시를 누릅니다.
- 단계 **5** 종료를 누릅니다.

# <span id="page-22-0"></span>에너지 절약

관리자는 다음 옵션을 사용하여 전화기 화면에 사용되는 전력량을 줄일 수 있습니다.

- 절전—전화기가 설정된 간격 동안 비활성화되면 백라이트 또는 화면이 꺼집니다.
- 절전 플러스—전화기 화면이 때때로 작업 일정을 기반으로 켜지고 꺼집니다. 작업 시간 또는 작 업 날짜가 변경될 경우 관리자에게 연락하여 전화기를 다시 구성할 수 있습니다.

예를 들어, 관리자는 전화기가 꺼지기 10분 전에 사용자에게 경고하도록 전화기를 설정할 수 있습니 다. 선택 버튼이 켜지고 전화기가 곧 꺼진다는 메시지를 받습니다. 다음 간격으로 알림을 받습니다.

예를 들어, 관리자는 전화기가 꺼지기 10분 전에 사용자에게 경고하도록 전화기를 설정할 수 있습니 다. 전화기가 곧 꺼지고 다음 간격으로 알림을 받을 수 있다는 메시지가 표시됩니다.

- 전원 꺼지기 10분 전 4번 울림
- 전원 꺼지기 7분 전 4번 울림
- 전원 꺼지기 4분 전 4번 울림
- 전원 꺼지기 30초 전 15번 울림

전화기가 활성화된 경우 전화기가 설정된 간격 동안 비활성화될 때까지 기다렸다가 보류 중인 전원 종료에 대해 알립니다.

### 전화기 켜기

에너지를 절약하기 위해 전화기를 끄면 전화기 화면이 빈 상태로 나타나며 선택 버튼이 켜집니다.

프로시저

전화기를 다시 켜려면 선택을 누릅니다.

# <span id="page-23-0"></span>추가 도움말 및 정보

전화기에서 사용할 수 있는 기능과 관련하여 의문점이 있는 경우에는 시스템 관리자에게 문의하십 시오.

Cisco 웹 사이트(<https://www.cisco.com>)에 전화기 및 통화 제어 시스템에 대한 추가 정보가 있습니다.

# 접근성 기능

Cisco IP 전화회의 전화기 8832는 시각, 청각 및 이동 장애가 있는 사용자들을 위해 접근성 기능을 제 공합니다. 이러한 기능 대부분은 표준으로 제공되기 때문에 장애가 있는 사용자가 특별히 구성하지 않고도 액세스할 수 있습니다.

이 문서에서 전화 지원 페이지는 특정 기능을 설정하기 위해 액세스할 수 있는 웹 페이지를 나타냅니 다. Cisco Unified Communications Manager(릴리스 10.0 이상)의 경우 이 페이지가 셀프 서비스 포털입 니다. Cisco Unified Communications Manager(릴리스 9.1 이전 버전)의 경우 이 페이지가 사용자 옵션 웹 페이지입니다.

추가 정보는 다음 위치에 있는 전화 사용자 설명서를 참조하십시오. [http://www.cisco.com/c/en/us/](http://www.cisco.com/c/en/us/support/collaboration-endpoints/unified-ip-phone-8800-series/products-user-guide-list.html) [support/collaboration-endpoints/unified-ip-phone-8800-series/products-user-guide-list.html](http://www.cisco.com/c/en/us/support/collaboration-endpoints/unified-ip-phone-8800-series/products-user-guide-list.html)

Cisco는 조직의 요구를 충족할 수 있도록 접근 가능한 제품과 기술을 설계하고 제공하기 위해 헌신의 노력을 다하고 있습니다. 다음 URL에서 Cisco 및 Cisco의 접근성 약속에 대한 자세한 정보를 볼 수 있 습니다. <https://www.cisco.com/go/accessibility>

#### 청각 장애인 접근성 기능

이 전화회의 전화기는 설정이 거의 또는 전혀 필요하지 않은 내게 필요한 표준 옵션 기능을 제공합니 다.

deale<br>Casa 1  $\left( 2\right)$  $(1 - ) (2 - ) (3 - )$  $\Delta$  $(4-)(5-)$  (6m)  $^{\circledR}$  $(7m)(8-)(9m)$  $(x - ) (0 \mathcal{L}$  $\bigcirc$ 

그림 **15:** 청각 장애인을 위한 접근성 기능

다음 표에서는 Cisco IP 전화회의 전화기 8832의 청각 장애인을 위한 접근성 기능에 대해 설명합니다.

표 **10:** 청각 장애인 접근성 기능

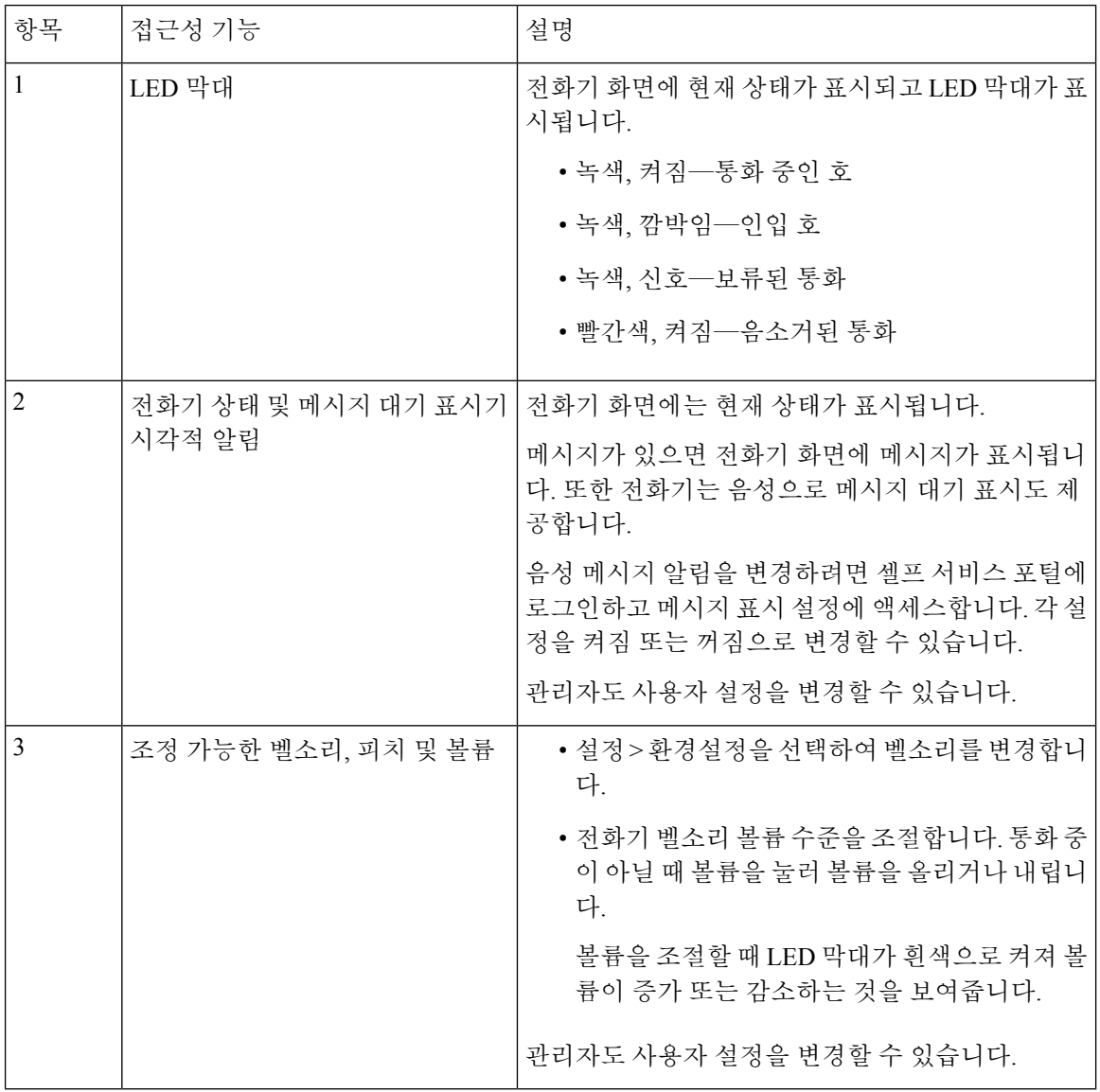

시각 장애인을 위한 접근성 기능

이 전화기는 설정이 거의 또는 전혀 필요하지 않은 표준 접근성 기능을 제공합니다.

그림 **16:** 시각 장애인 접근성 기능

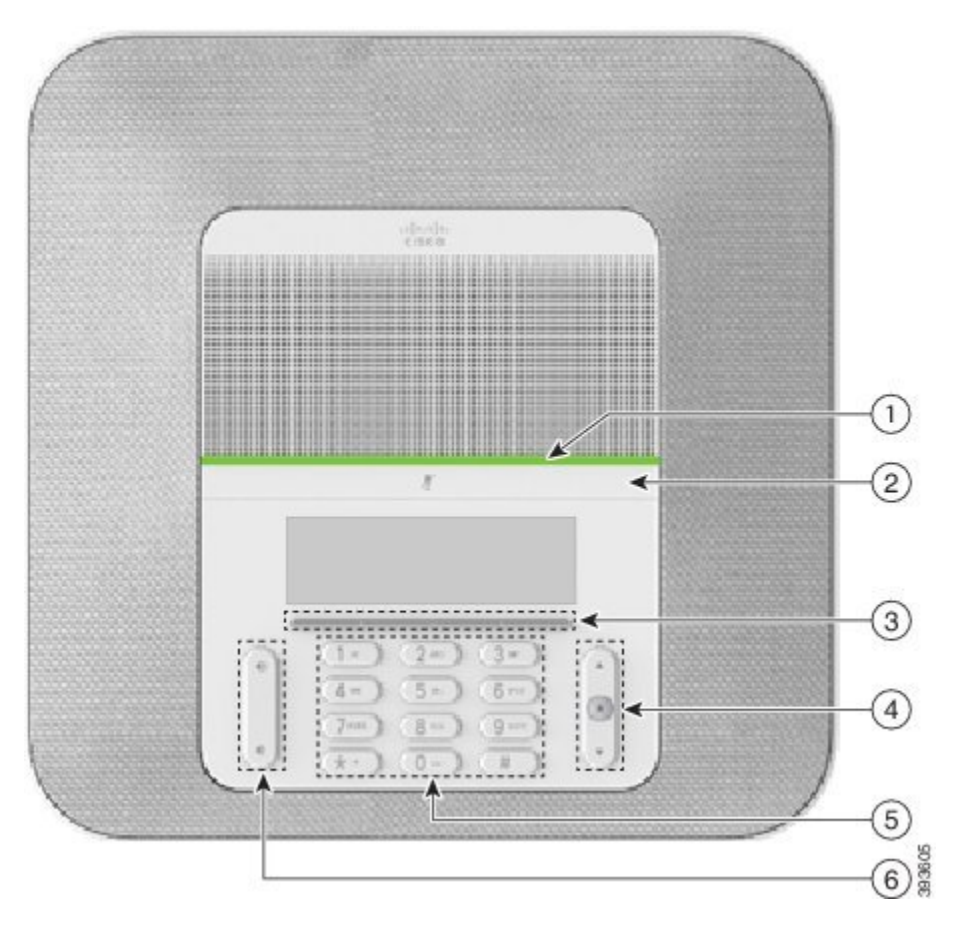

다음 표에서는 Cisco IP 전화회의 전화기 8832의 시각 장애인을 위한 접근성 기능에 대해 설명합니다.

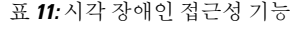

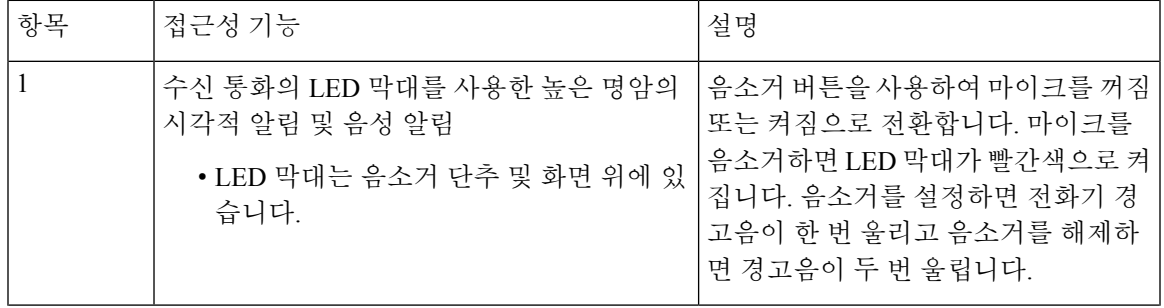

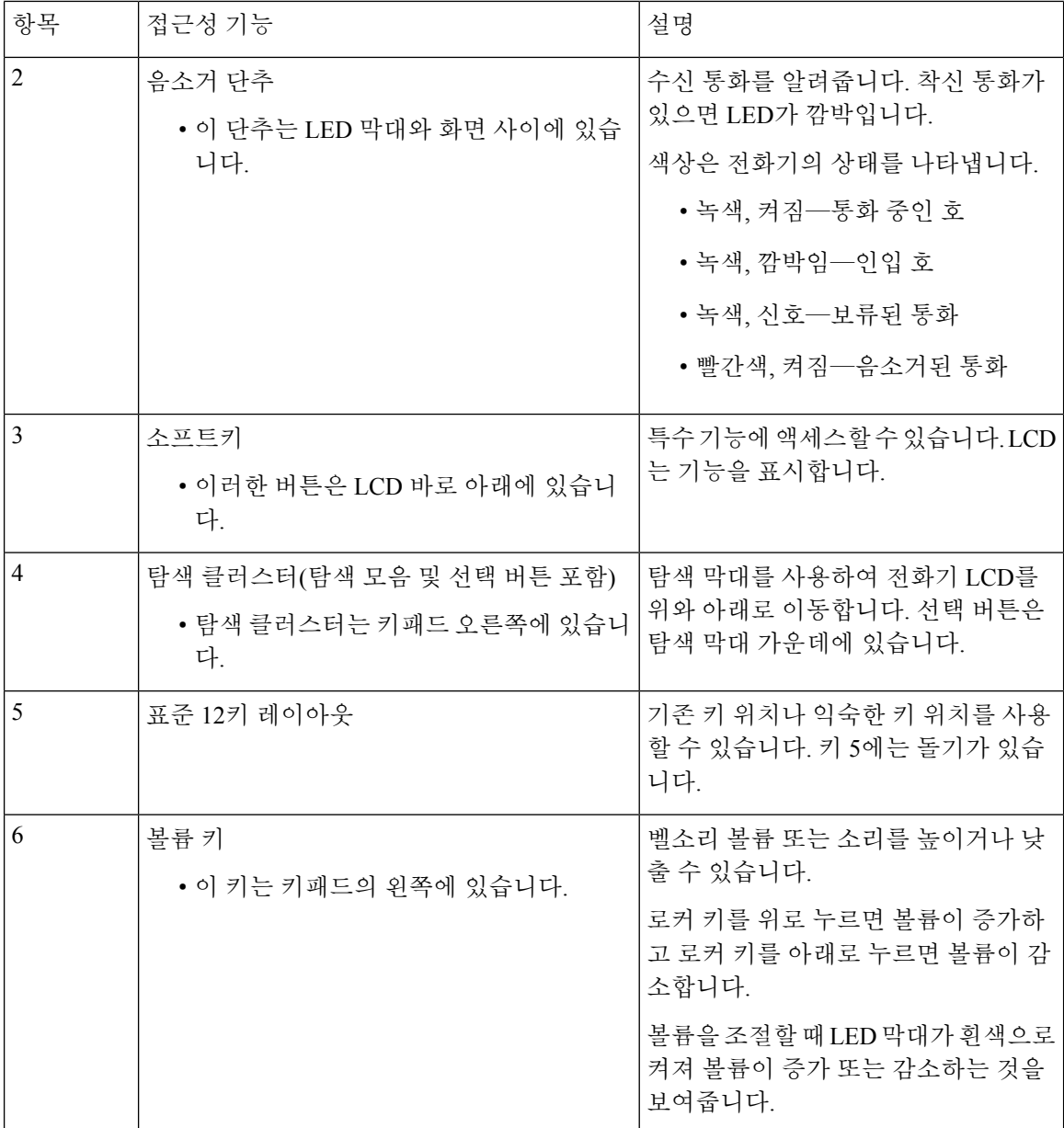

의 교통 약자를 위한 접근성 기능

이 전화회의 전화기는 설정이 거의 또는 전혀 필요하지 않은 내게 필요한 표준 옵션 기능을 제공합니 다.

그림 **17:** 교통약자를 위한 접근성 기능

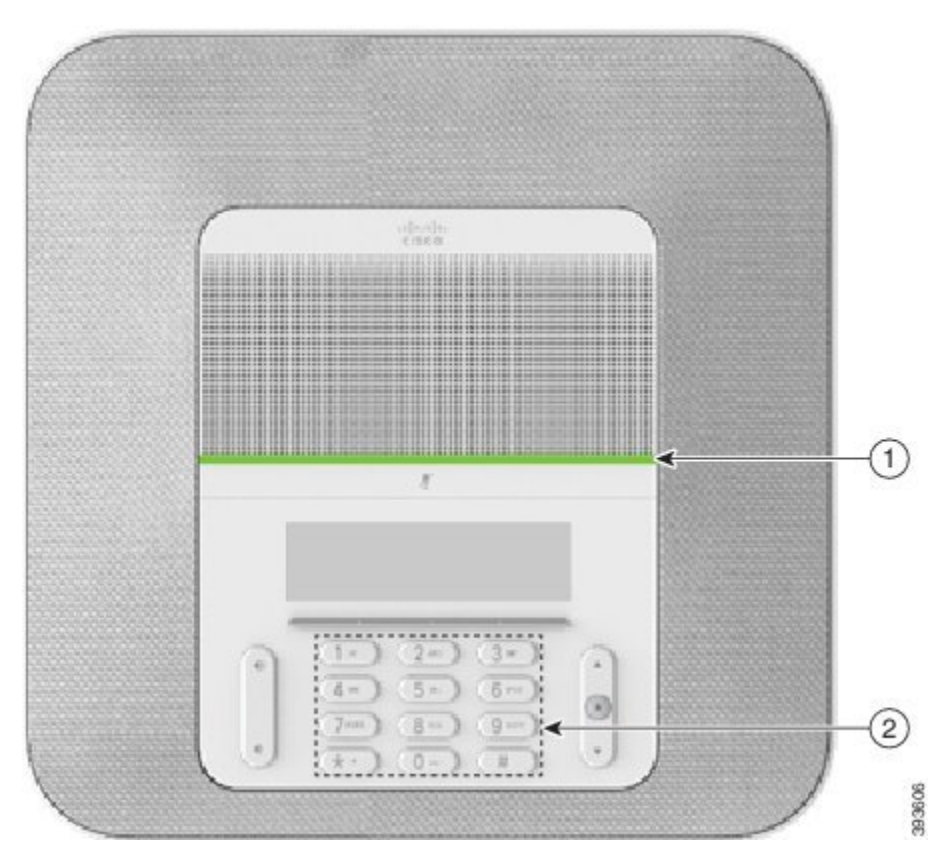

다음 표에서는 Cisco IP 전화회의 전화기 8832의 교통 약자를 위한 접근성 기능에 대해 설명합니다.

| 항목 | 접근성 기능                              | 설명                                                                         |
|----|-------------------------------------|----------------------------------------------------------------------------|
|    | LED 막대                              | 다음과 같이 전화기의 상태를 나타냅니다.                                                     |
|    |                                     | • 녹색, 켜짐—통화 중인 호                                                           |
|    |                                     | • 녹색, 깜박임—인입 호                                                             |
|    |                                     | • 녹색, 신호—보류된 통화                                                            |
|    |                                     | • 빨간색, 켜짐—음소거된 통화                                                          |
| 2  | 촉각으로 인식 가능한 버튼 및 기능<br>(키 5의 돌기 포함) | 전화기의 키를 쉽게 찾을 수 있습니다. 예를 들어,<br>키 5에는 다른 키 위치를 찾는 데 사용할 수 있는 돌<br>기가 있습니다. |

표 **12:** 교통약자를 위한 접근성 기능

#### 타사 접근성 애플리케이션

Cisco는 Cisco 제품 및 솔루션의 접근성과 사용 가능성을 보완하는 솔루션을 제공하기 위해 파트너들 과 긴밀히 협력하고 있습니다. Cisco IP 전화기의 실시간 캡션 기능, 청각 장애인을 위한 텍스트 전화 기(TDD/TTY), 실시간 텍스트(RTT), 듣기/음성 전달(HCO/VCO), 음성 발신자 ID, 더 큰 통화 소리를 위한 핸드셋의 인라인 앰프, "사용 중 표시등", Cisco IP 전화기(장애가 있는 사용자 지원)을 통해 오 디오/청각 비상 알림 등과 같은 타사 애플리케이션이 있습니다.

타사 애플리케이션에 대한 자세한 내용은 관리자에게 문의하십시오.

### 문제 해결하기

이러한 문제는 다음 시나리오와 관련이 있을 수 있습니다.

- 전화기가 통화 제어 시스템과 통신할 수 없습니다.
- 통화 제어 시스템에 통신 또는 내부 문제가 있습니다.
- 전화기에 내부 문제가 있습니다.

문제가 발생하면 관리자가 문제의 근본 원인을 해결하는 데 도움을 줄 수 있습니다.

#### 전화기에 대한 정보 찾기

관리자가 전화기에 대한 정보를 물을 수 있습니다. 이 정보는 문제 해결 목적을 위해 전화기를 고유 하게 식별합니다.

프로시저

단계 **1** 시스템 정보를 선택합니다. 단계 **2** 종료를 누릅니다.

#### 통화 품질 문제 보고

관리자가 성능 문제를 해결하기 위해 QRT(품질 보고 도구)를 사용하여 전화기를 임시 구성할 수도 있습니다. 구성에 따라 QRT를 사용하여 다음을 수행합니다.

- 현재 통화에 발생하는 오디오 문제를 즉시 보고합니다.
- 범주 목록에서 일반적인 문제점을 선택하고 사유 코드를 선택합니다.

프로시저

단계 **1** 품질 보고를 누릅니다.

단계 **2** 스크롤하여 문제와 가장 잘 맞는 항목을 선택합니다.

단계 **3** 선택 소프트키를 눌러 시스템 관리자에게 정보를 보냅니다.

#### 모든 전화기 문제 보고

Cisco Collaboration PRT(문제 보고 도구)를 사용하여 전화기 로그를 수집하고 전송할 수 있으며 관리 자에게 문제를 보고할 수도 있습니다. PRT 업로드가 실패했다는 메시지가 나타나면 문제 보고서가 전화기에 저장된 것이며 관리자에게 알려야 합니다.

프로시저

- 단계 **1** 애플리케이션 을 누릅니다.
- 단계 **2** 설정 > 시스템 정보 > 문제 보고를 선택합니다.
- 단계 **3** 날짜 및 문제 필드에서 문제가 발생한 경우 해당 날짜와 시간을 입력합니다.
- 단계 **4** 문제 설명을 선택합니다.
- 단계 **5** 표시된 목록에서 설명을 선택한 다음, 제출을 누릅니다.

전화기 연결 끊김

전화기와 전화기 네트워크의 연결이 끊어지는 경우가 있습니다. 이 연결이 끊기면 전화기에 메시지 가 표시됩니다.

연결이 끊겼을 때 활성 통화 중이면 해당 통화는 계속됩니다. 그러나 일반적인 전화기 기능 중 일부 에는 통화 제어 시스템의 정보가 필요하므로, 일부 기능에 액세스하지 못할 수 있습니다. 예를 들어, 소프트키가 예상대로 작동하지 않을 수 있습니다.

전화기가 통화 제어 시스템에 다시 연결되면 일반적으로 전화기를 다시 사용할 수 있습니다.

## **Cisco** 하드웨어 **1**년 제한적 보증 조건

보증 기간 동안 이용할 수 있는 서비스 및 하드웨어 보증에 특별 조건이 적용됩니다.

Cisco 소프트웨어에 적용되는 보증 및 라이센스 계약이 포함된 정식 보증서는 다음 URL의 Cisco.com 에서 확인하십시오.<https://www.cisco.com/go/hwwarranty>

I